## Open de **verkenner**.

Klik met de rechtermuisknop op de C schijf. Kies in het snelmenu **Eigenschappen**.

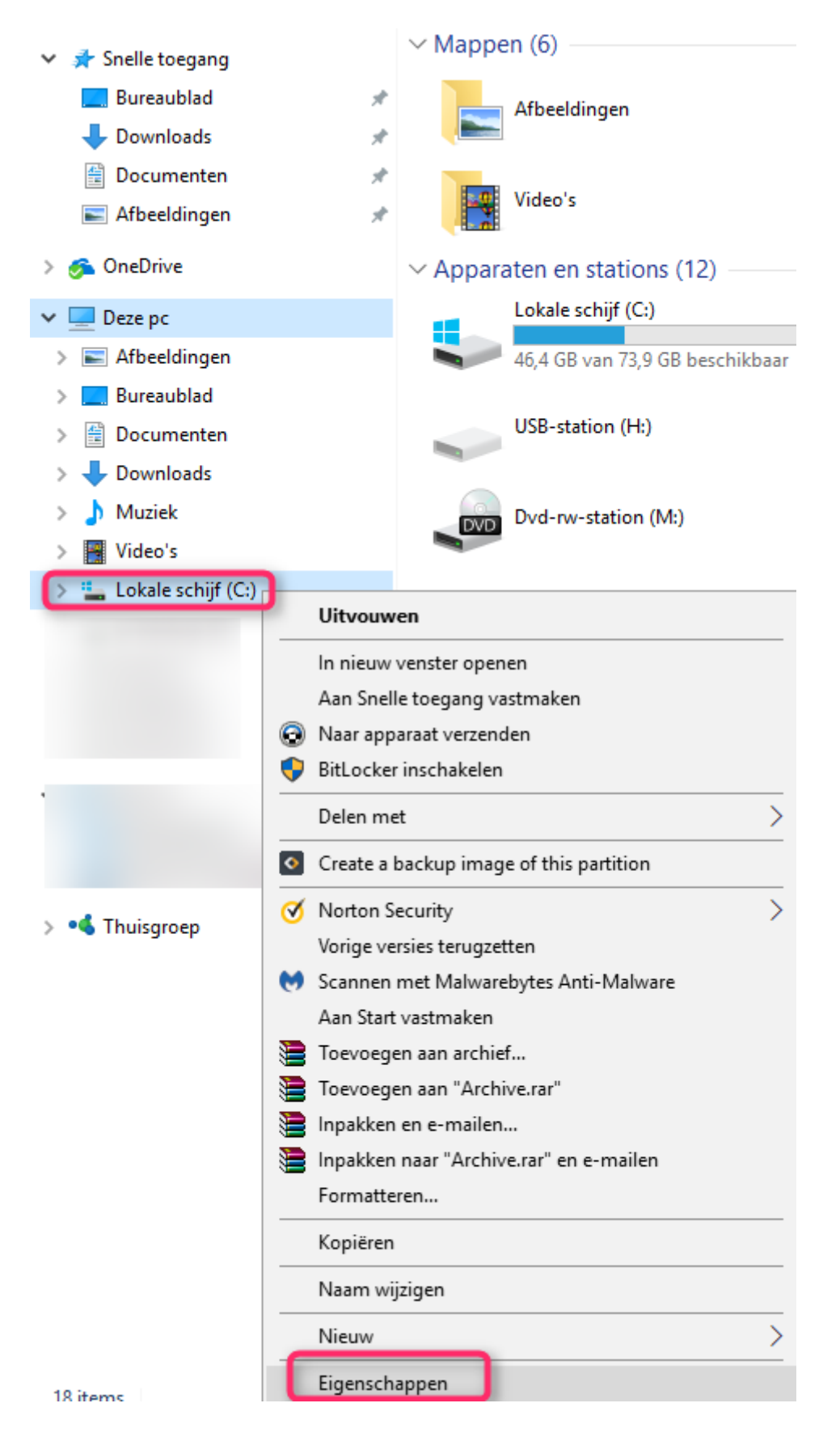

Ga naar het **tabblad Algemeen** en kies **schijfopruiming**.

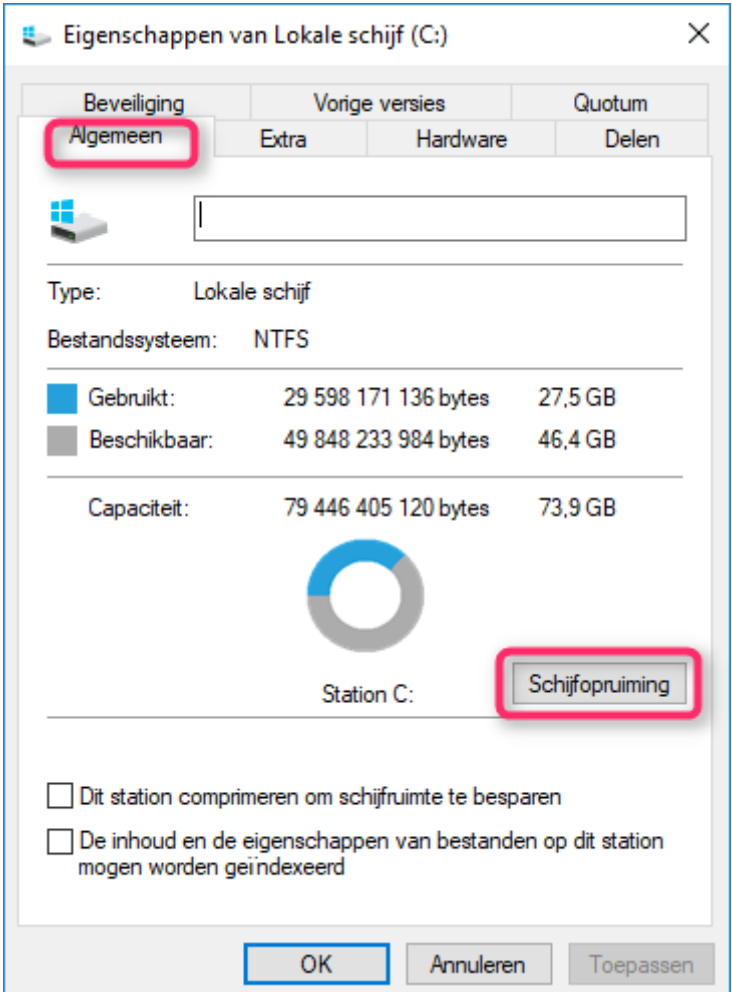

Onderstaand scherm verschijnt even.

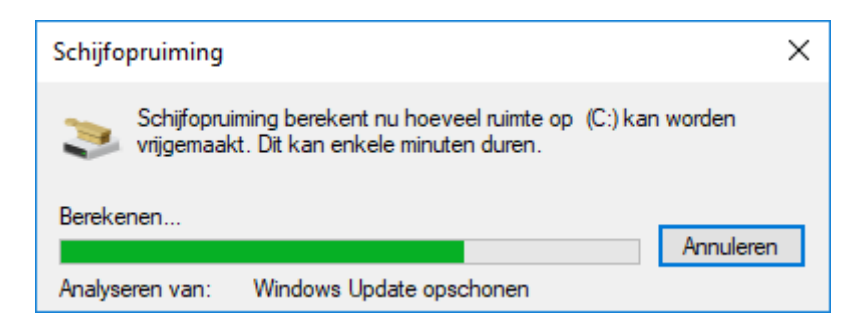

Scrol in het volgend scherm naar **Tijdelijke Windows- installatiebestanden** en **vorige Windows installaties** plaats er telkens een vinkje voor. Ook **Tijdelijke bestanden** mag je aanvinken. Klik op **Ok**.

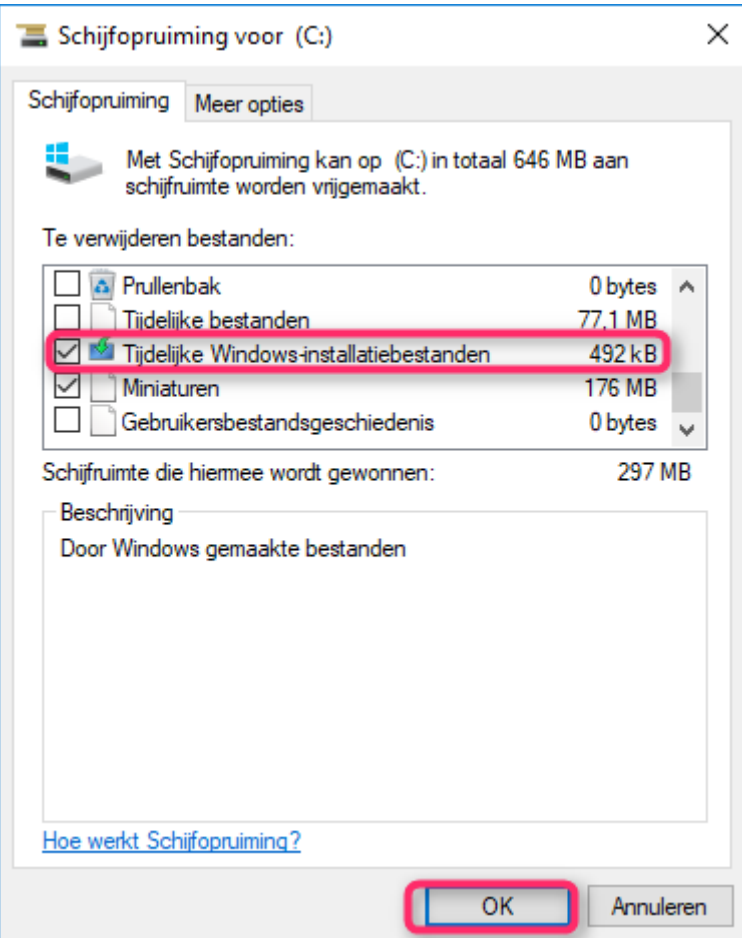

In het volgend scherm klik je op **Bestanden verwijderen**.

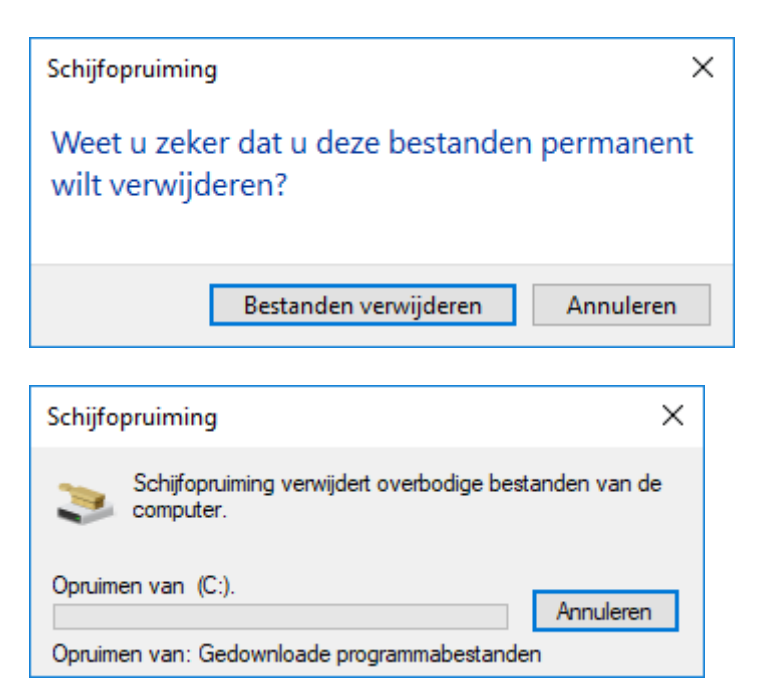